# **Design of a Graphical User Interface for Audio Data Acquisition and Stream Processing using Matlab System Objects**

Agostino Giorgio\* & Alessio Melibeo

Department of Electrical and Information Engineering - Polytechnic of Bari - Via E. Orabona 4 - 70125 Bari (BA) ITALY

\*Corresponding Author E: *[agostino.giorgio@poliba.it](mailto:agostino.giorgio@poliba.it)*

**Abstract:** In this paper we will describe how to build a MATLAB Graphical User Interface (GUI) for audio Data Acquisition and Stream Processing. The GUI allows data acquisition from audio devices connected to the PC sound card, stream processing (live visualization on virtual oscilloscope and storage into a text file), and playback over audio devices. The data exchange with audio devices was achieved using the Data Acquisition Toolbox™, the stream processing with the DSP System Toolbox™, and the creation of the Graphical User Interface with GUIDE™ toolbox.

**Keywords:** Audio, Data Acquisition, DSP System Toolbox, Graphical User Interface, GUI, MATLAB

## **I. INTRODUCTION**

This Paper aims at describing a project developed using MATLAB® from The Mathworks, Inc, a software development environment used in many electronic fields (e.g. safety systems, motor vehicles, interplanetary spacecrafts, medical devices, robot control, data acquisition and processing).

The project consists in the creation of a GUI (Graphical User Interface) for:

a. data acquisition from audio devices;

b.data stream processing, especially:

- real-time plot visualization of the acquired data;
- storage of the acquired samples into a text file;

c. post-processing operations, such as:

- data transmission over audio devices;
- storage of the acquired data into an audio file.

There are three main toolboxes involved into the project:

a. Data Acquisition Toolbox™, for data exchange with external hardware;

b.DSP System Toolbox™, for stream processing;

c. GUIDE™, for the building of a Graphical User Interface (GUI).

Therefore, section II provides an overview about the above-mentioned toolboxes; section III deals with the description of the designed GUI; conclusions and final remarks are in section IV.

## **II. MATLAB TOOLBOXES USED IN THIS PROJECT**

A. Data Acquisition Toolbox<sup>TM</sup>

Data Acquisition Toolbox<sup>™</sup> [1] allows a bi-directional data exchange between MATLAB<sup>®</sup> and many Input/Output devices, such as USB, PCI, PXI devices from National Instruments, Digilent, DirectSound, and Analog Devices.

The toolbox allows:

- data acquisition from Input devices;
- data transmission over Output devices.

To this aim, many steps are required, as summarized in the following.

*1)* Building of a session

The first step is to get a list of the acquisition hardware connected to the PC typing a daq.getDevices command [2]. The command returns a list of acquisition devices available on the PC and their parameters:

- index, the position occupied by the device into d;
- Vendor, the manufacturing company;
- Device ID, the name by which MATLAB® recognizes the device;
- Description, a short overview on the device.

The second step is to create a session linked to a specific Vendor [3]. For example, we may want to exchange data with DirectSound devices (the audio devices connected to the PC sound card<sup>1</sup>):

s=daq.createSession('directsound')

Every property of a session has a default value, which can be shown by a get command that returns a list of parameters as follows:

UseStandardSampleRates: true

BitsPerSample: 24

StandardSampleRates: [1x15 double]

NumberOf Scans: 44100

DurationInSeconds: 1

Rate: 44100

IsContinuous: false

NotifyWhenDataAvailableExceeds: 44100

IsNotifyWhenDataAvailableExceedsAuto: true

The programmer can modify some of the previous parameters; for example, this is the syntax to manually set the duration and the sampling rate of the acquisition:

*Volume – 3, Issue – 6 October – 2017*

s.DurationInSeconds=5; s.Rate=48000;

*2)* Add input channels for data acquisition

The first step to acquire data is to add input channels linked to the desired device. It is necessary to specify the device ID, the channel ID and the measurement type:

- to acquire analog data [4], it is necessary to specify the measurement type, choosing among 'Voltage', 'IEPE', 'Current', 'RTD', 'Bridge', 'Thermocouple', 'Accelerometer', 'Microphone':

addAnalogInputChannel(s,devID,chID,measureType)

- to acquire audio data [5]:

addAudioInputChannel(s,deviceID,channelID)

Consider the following examples:

addAnalogInputChannel(s,'cDAQ1Mod3',1,'Current'); addAudioInputChannel(s,'Audio1',1:2);

- in the first case we can acquire current data from the National Instruments device NI 9234, using channel 1;
- in the other case we can acquire audio data from the DirectSound device Microfono (Realtek High Definition Audio) through channels 1 and 2.
- *3)* Performing acquisition

After adding channels, we can really start the acquisition. We have 2 options:

- Foreground acquisition [6];
- Background acquisition [7].
- a) Foreground acquisition

This is an exclusive priority task, which means that no other code line can be read in the meanwhile.

Consider the following example:

% Session setup s=daq.createSession('directsound'); addAudioInputChannel(s,'Audio1',1:2); s.DurationInSeconds=5; % Warn the user about the start disp('Starting'); % Acquisition starts

audio=startForeground(s); % Warn the user about the end disp('Done');

In the previous example we acquired audio data for 5 seconds from a Microphone connected to the PC. The acquired data is stored into a matrix called 'audio'. It is important to notice how the startForeground command deny the reading of the following code lines.

b) Background acquisition

However, the Foreground acquisition obviously doesn't allow a real-time control. For example, it is not possible to show a live plot of the acquired data. Moreover, it exclusively occupies MATLAB®, which is a problem in case of a great amount of data.

So, we need to define a listener, which is a function that works in Background, while other operations can be done.

The syntax to define a listener is:

l=addlistener(sess\_name,event\_name,@funct\_name)

We need to add a listener to the session (sess\_name) which executes a function (funct\_name) when an event occurs (event\_name).

In case of acquisition, the event is called DataAvailable, which means that there actually is some incoming data [8]:

```
l=addlistener(session,'DataAvailable',@f_name)
```
The function f\_name must have 2 input variables:

- *a.* src, the session which the listener is linked to;
- *b.* event, a structure made by 3 fields:
	- Data, MxN matrix (M number of samples, N number of channels) with the incoming data;
	- TimeStamps, Mx1 array (M num. of samp.) with sampling instants;
	- TriggerTime, the absolute trigger time of the acquisition.

We can define the previous function in 2 ways:

- anonymous function:

lis=addlistener(s,'DataAvailable',... @(src,event) % Operations)

- calling an existent function:

l=addlistener(s,'DataAvailable',@function\_name); function function\_name(src,event)

 % Background Operations end

For example, we can define an anonymous function for a real-time plot visualization as follows:

lis=addlistener(s,'DataAvailable',...

```
@(src,event) plot(event.TimeStamps,event.Data));
```
After adding a listener, the acquisition can start in 2 ways:

- limited acquisition;
- continuous acquisition.
	- (1) Limited acquisition

We need to specify the acquisition duration; if we don't, the session will run for the default duration (Fig. 2):

s.DurationInSeconds = 5

The following example code acquires data for 5 seconds from the Microphone and shows a real-time plot of the acquired data:

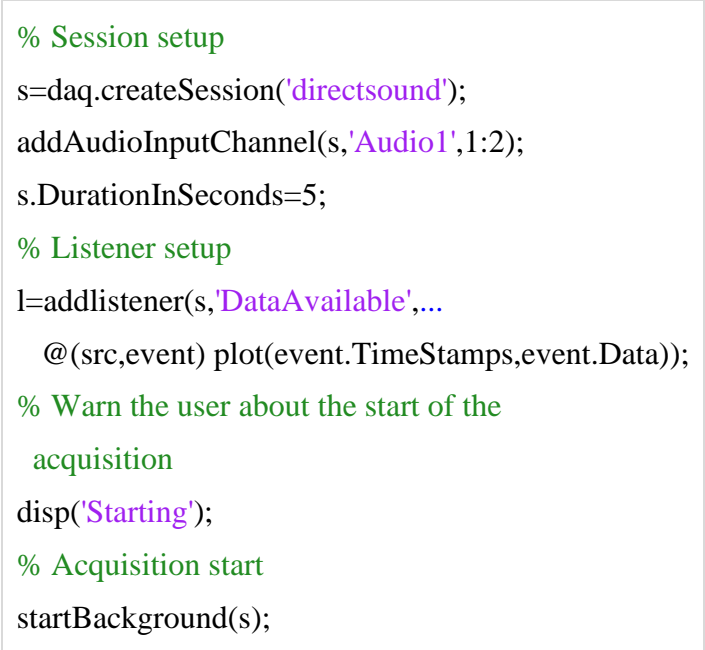

(2) Continuous acquisition

In real cases it is necessary to acquire and process data for a long (or even unknown) time and not just for a few seconds. Therefore, we need to run a continuous acquisition [9] setting the corresponding variable as true:

 $s.IsContinuous = true$ 

*Volume – 3, Issue – 6 October – 2017*

The acquisition will run until a stop command is given:

stop(s)

The following example code, performs a continuous acquisition from the Microphone and a real-time plot visualization; now the user has to manually stop the acquisition typing 0:

> % Session setup s=daq.createSession('directsound'); addAudioInputChannel(s,'Audio1',1:2); s.IsContinuous=true; % Continuous % Listener definition l=addlistener(s,'DataAvailable',... @(src,event) plot(event.TimeStamps,event.Data)); disp('Starting'); % Acquisition starts startBackground(s); % '0' stops the acquisition  $i=$ input('Press 0 to stop $\ln$ ');  $if i == 0$  stop(s); end

Having examined the steps necessary in order to perform data acquisition, they follow the steps in order to perform Data Transmission:

*4)* Add output channels for Data transmission

The first step is again to add channels over which we want to send data:

- for an analog data transmission [10] the command is:

addAnalogOutputChannel(s,devID,chID,measureType)

- for an audio data transmission [11] the command is:

addAudioOutputChannel(s,deviceID,channelID)

Consider the following examples:

addAnalogOutputChannel(s,'cDAQ1Mod2','a0','Voltage') addAudioOutputChannel(s,'Audio4',1:2)

- in the first case we can send voltage data to the device NI 9263 through the channel named a0;
- in the other case we can send audio data over the DirectSound device Altoparlanti (Realtek High Definition Audio) through channels 1 and 2.
- *5)* Performing Transmission

In order to start a transmission, we have to queue data (stored into a matrix) [12]. We need to use the following command:

s.queueOutputData(data);

We queued a matrix/array called data; it is important that the number of columns equals the number of channels.

We have 2 transmission ways:

- Foreground transmission [13];
- Background transmission [14].
- a) Foreground Transmission

During a Foreground data transmission no other operation can be done.

In the following example, we queue a matrix called audio containing data, and we start a Foreground transmission over the PC Speakers:

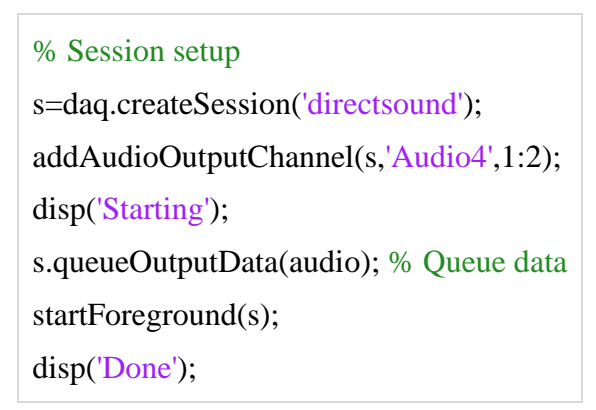

b) Background Transmission

If we should perform other operations in the meanwhile (e.g. stop the transmission) we need a Background transmission.

So, we should define a listener which queues data:

l=addlistener(sess\_name,event\_name,@funct\_name)

In this case, the event\_name is DataRequired, which means that there is data to send:

l=addlistener(s,'DataRequired',...

@(src,event) src.queueOutputData(audio));

*Volume – 3, Issue – 6 October – 2017*

In the following example code, a matrix called audio is queued and sent in Background over the PC Speakers; we can stop the transmission typing 0:

```
% Session setup
s=daq.createSession('directsound');
addAudioOutputChannel(s,'Audio4',1:2);
l=addlistener(s,'DataRequired',...
   @(src,event) src.queueOutputData(audio));
disp('Starting');
s.queueOutputData(audio); % Queue data
startBackground(s);
i=input('Press 0 to stop\ln'); % Type '0' to stop
if i=0 stop(s);
end
```
B. DSP System Toolbox<sup>TM</sup>

The DSP System Toolbox<sup>™</sup> [16] is specialized in data Stream Processing [17].

In many applications, it is required a live monitoring of data, so we need the Stream Processing procedure, which means to:

- divide the incoming data into frames;
- acquire and store only a single frame at a time;
- process the acquired frame before the next one arrives.

Fig. 1 shows the main scheme of the Stream Processing.

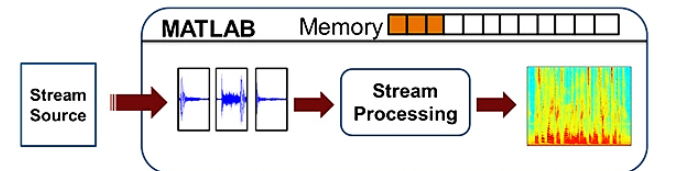

Fig. 1. Stream-processing main scheme

The Stream Processing procedure allows a real-time control over the data, for example, we may want a real-time plot visualization of the ECG of a patient. We can do it by dividing the signal into packets and visualizing onto the screen one packet at a time.

In addition, there's an advantage in the memory usage: in fact only a single frame is acquired and it is fully processed before the next one arrives. In this way, only a small amount of data has to be handled at a time.

Stream Processing is made possible by using System Objects™ [18], specialized functions included in the DSP System Toolbox™ which allow many frame-by-frame operations, such as storage/reading

of samples into/from a text/audio file, or turning MATLAB® into a virtual oscilloscope for a realtime plot or a spectrum visualization.

*1)* Overview about System Objects

The following syntax allows the creation of a System Object™ (H) which executes a special DSP System Toolbox function (FunctionName):

 $H =$  dsp. Function Name(function\_properties);

Every System Object™ has some methods [19]:

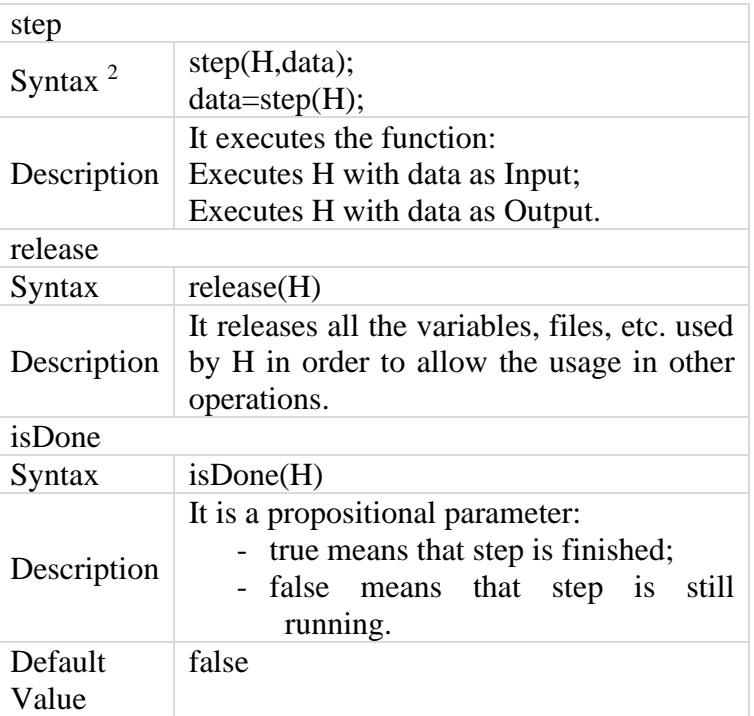

- 2) Focus on the most significant System Objects™
	- a) dspdemo.TextFileWriter

TxtWrt=dspdemo.TextFileWriter('Property',Value)

It allows the storage of the acquired samples into a text file. It has the following properties:

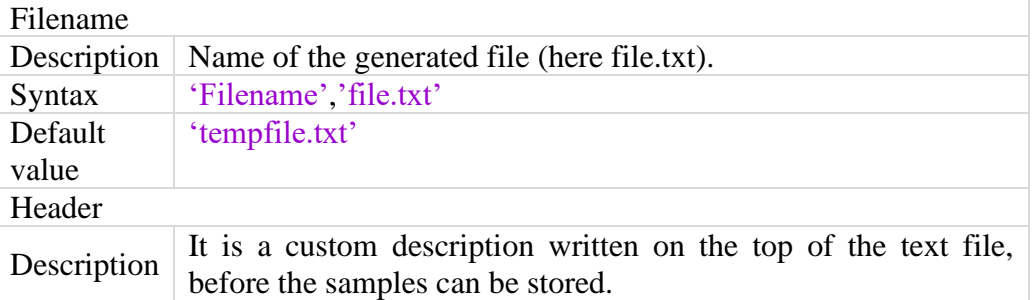

 $^2$  Since R2016b MATLAB® we can call the step method in other ways:

a) H(data)

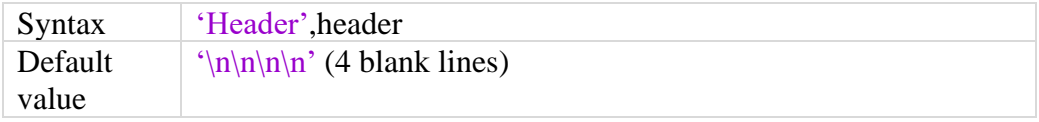

Example code

Storage of sinusoid samples into a text file:

% Sampling rate fs=1000; % Array Nx1 with the sampling instants  $t=(0:(1/fs):(0.1-1/fs))$ ;  $N=length(t);$ % 50Hz sinusoid sinwave=sin $(2*pi*50*t);$ % Header head='Sinusoide di 50Hz e durata 0.1 secondi.\n\n'; % Creation of the System Object TxtWrt=dspdemo.TextFileWriter('Filename','file.txt', 'Header',head); % Storage into a file.txt for  $k=1:N$  % Executes the S.O. with 'sinwave' as Input step(TxtWrt,sinwave); end

b) dspdemo.TextFileReader

```
TxtRd=dspdemo.TextFileReader('Property',Value)
```
It allows the reading of the samples stored into a text file.

Its properties are:

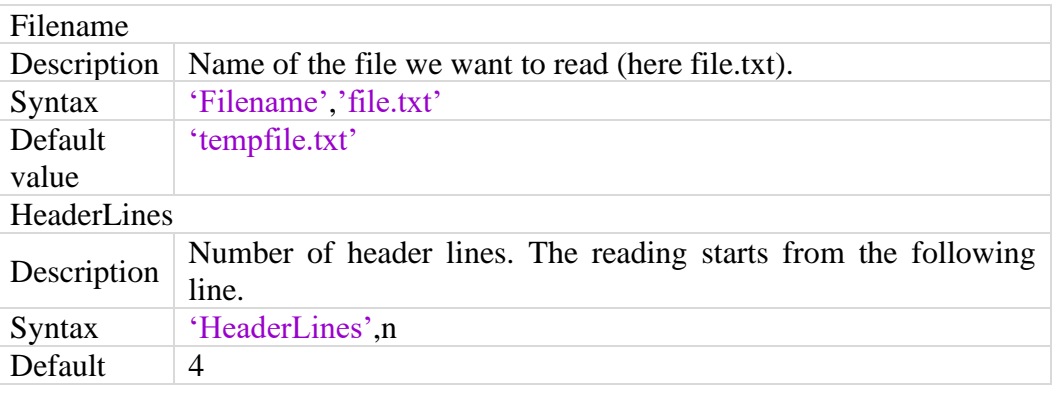

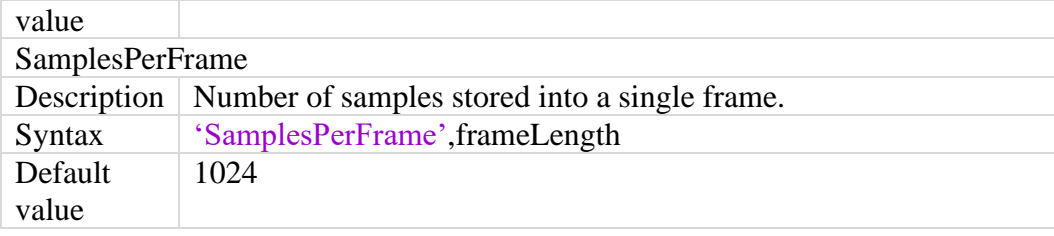

Example code

Reading samples from file.txt and storage into a matrix called temp:

```
% S.O. creation
TxtRd=dspdemo.TextFileReader('Filename','file.txt',
   'HeaderLines',2,...
   'SamplesPerFrame',20);
% Matrix initialization
temp=[];
% Reading of the file frame-by-frame
while (~isDone(TxtRd))
   % Reading and storage into 'data'
   data=step(Txtd);
   % Update the final matrix
   temp=[temp;data];
end
```
c) dsp.AudioFileReader

AudioReader=dsp.AudioFileReader('Property',Value)

It allows the importing of an audio file into a matrix in the workspace [20]. Its main properties are:

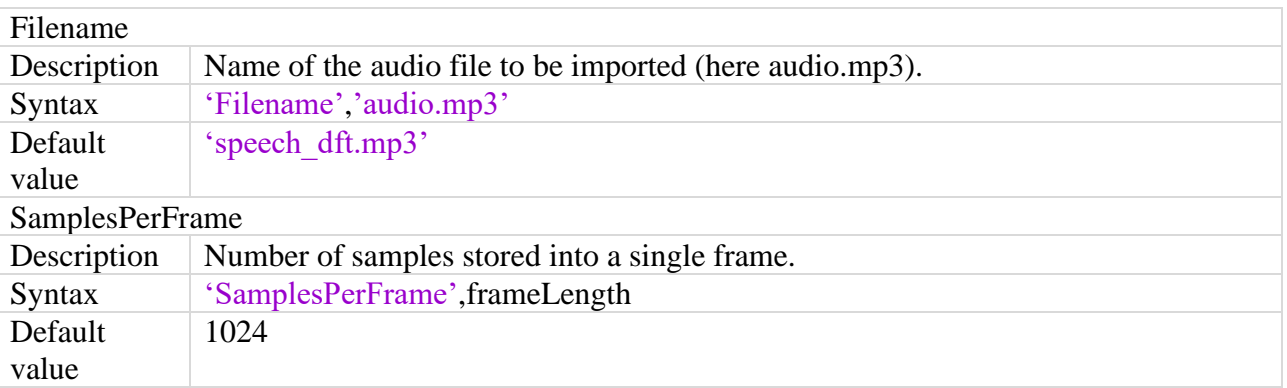

Example code

Importing of an audio.mp3 file and storage into a matrix:

*Volume – 3, Issue – 6 October – 2017*

```
% Creation of the S.O.
AudioRd=dsp.AudioFileReader('Filename','audio.mp3');
% Matrix initialization
temp=[];
% Frame-by-frame reading
while (~isDone(AudioRd))
   % Reading and storage into 'data'
   data=step(AudioRd);
   % Update the final matrix
   temp=[temp;data];
end
```
d) dsp.AudioFileWriter

AudioWriter=dsp.AudioFileWriter('Property',Value)

It allows the data storage into an audio file [21].

Its main properties are:

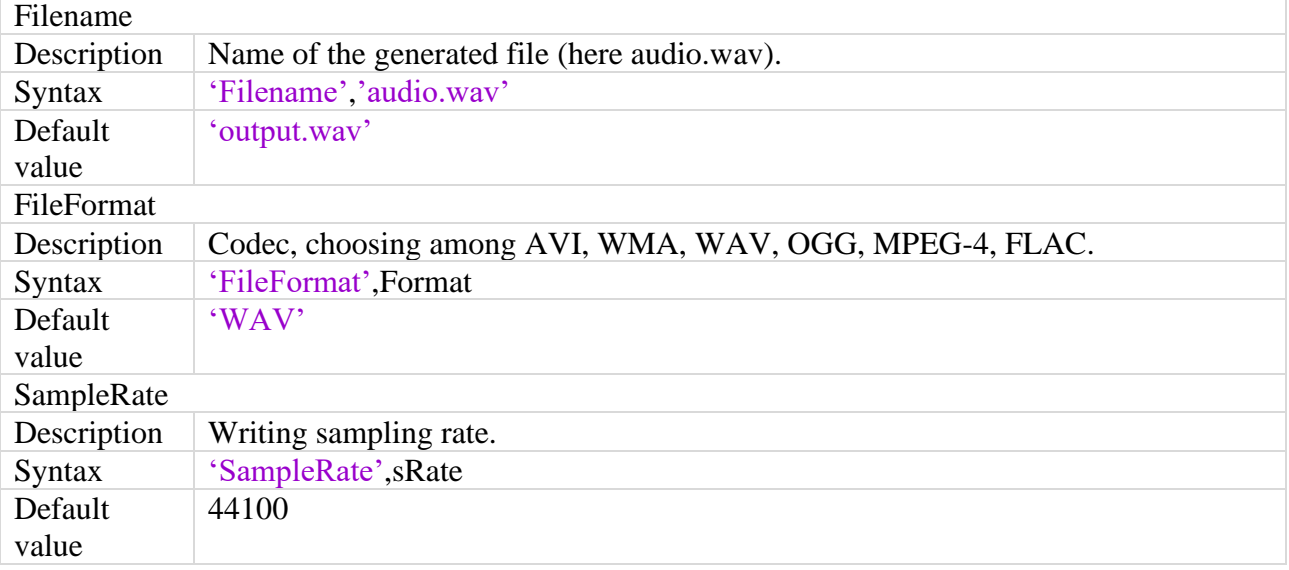

Example code

Conversion from matrix to audio file:

% S.O. creation AudioWt=dsp.AudioFileWriter('Filename','audio.wav', 'FileFormat','WAV','SampleRate',44100); % Generation of the file step(AudioWriter,temp); % S.O. releasing release(AudioWriter);

e) dsp.TimeScope

TimeScope = dsp.TimeScope('Property',Value)

It turns MATLAB® into a virtual oscilloscope for a real-time plot visualization and many measurement types.

For the whole list of its properties check on the official website [22]; here we will describe the most important ones:

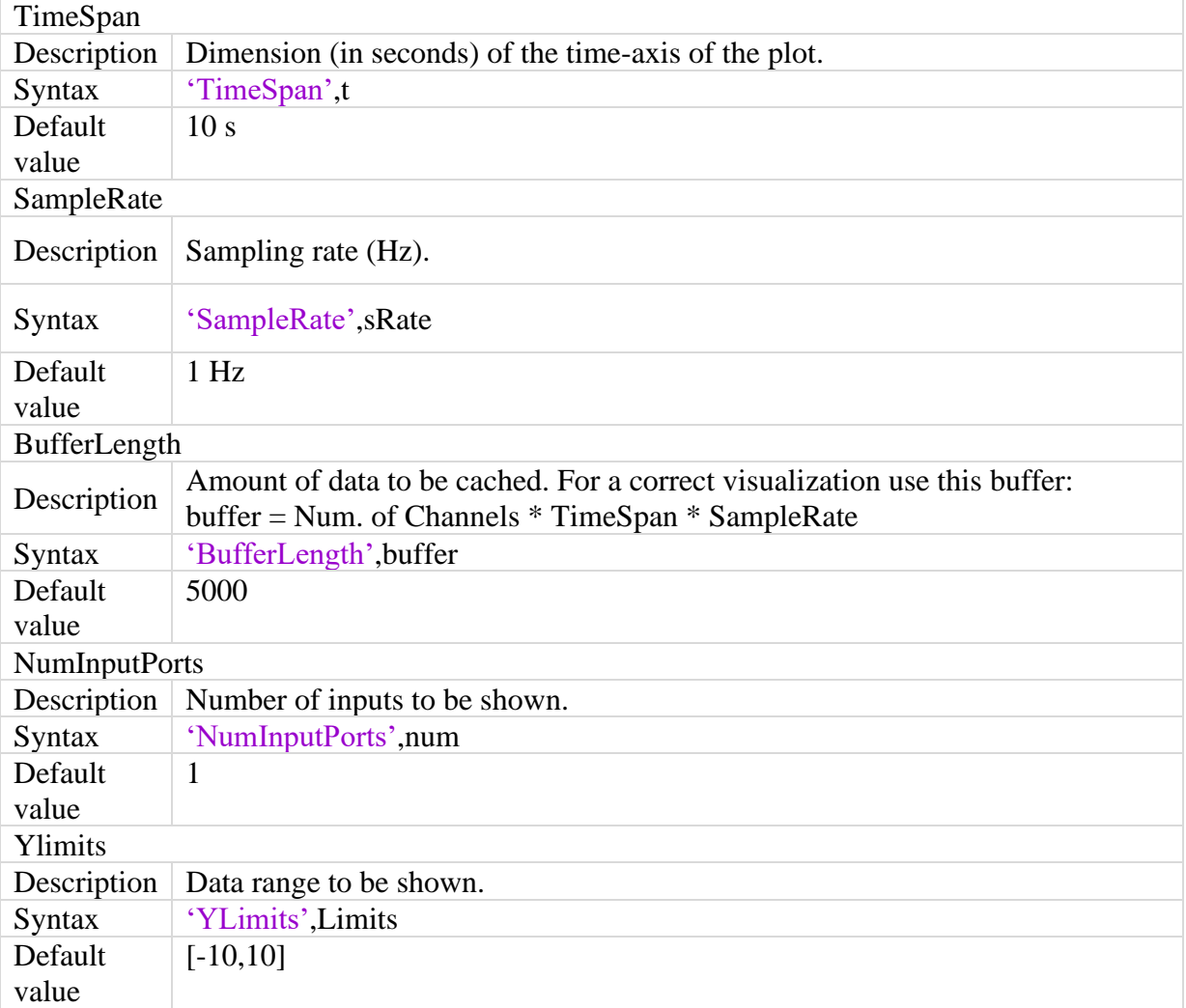

## Example code

Sinusoid generation (duration 1 s, frequency 5 Hz) and real-time visualization on virtual oscilloscope (Fig. 2):

> % Sinusoid settings fs=1000; tmax=1; t= $(0:(1/fs):(tmax-1/fs))'$ ; N=length(t); fLength=50; % Sinusoid creation (frequency 5Hz,duration 'tmax')

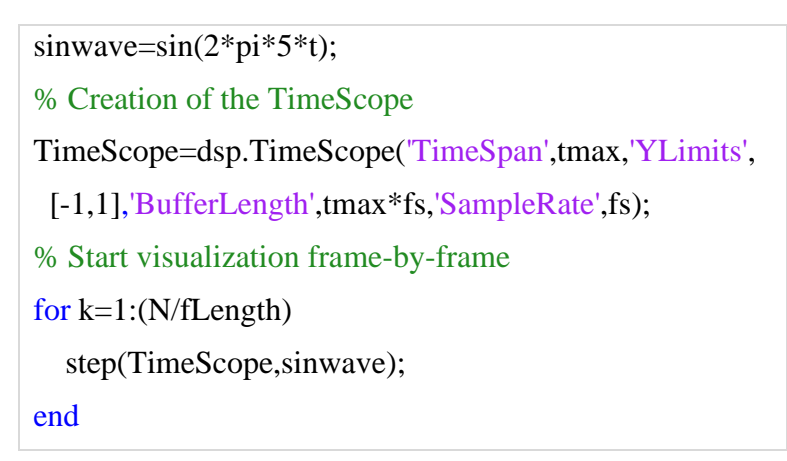

It is also possible to make some measurements, for example using manual cursors (Fig. 2):

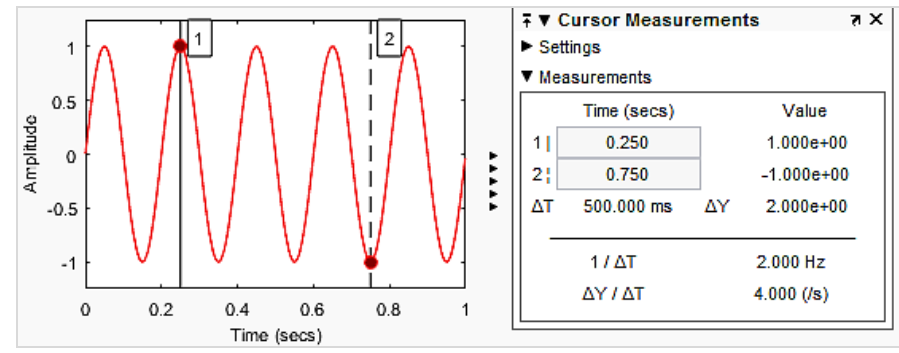

Fig. 2. Real-time plot on virtual oscilloscope and measurement with cursors

## *3)* Example code

The following example code contains every System Object™ discussed in this section. In particular, it imports an audio.mp3 file into a matrix called data, it stores the acquired data into an audio.txt file and shows a real-time plot on a virtual oscilloscope. Then, it reads the samples from the audio.txt file and generates an audio.wav file:

```
% System Objects creation
AudioReader=dsp.AudioFileReader('Filename', 
  'audio.mp3');
TxtWriter=dspdemo.TextFileWriter('Filename',
  'audio.txt');
TxtReader=dspdemo.TextFileReader('Filename',
  'audio.txt');
TimeScope=dsp.TimeScope('YLimits',[-1,1],
 'TimeSpan',4,'SampleRate',AudioReader.SampleRate);
TimeScope.BufferLength=2*TimeScope.SampleRate*...
  TimeScope.TimeSpan;
AudioWriter=dsp.AudioFileWriter('Filename',
  'audio.wav');
% Importing of 'audio.mp3', generation of 
  'audio.txt' and TimeScope visualization
while (~isDone(AudioReader))
   data=step(AudioReader);
   step(TxtWriter,data);
```
*Volume – 3, Issue – 6 October – 2017*

```
 step(TimeScope,data);
end
release(TxtWriter); release(TimeScope); release(AudioReader);
% Reading of 'audio.txt' and storage of 
  'audio.wav'
while (~isDone(TxtReader))
   data=step(TxtReader);
   step(AudioWriter,data);
end
release(TxtReader); release(AudioWriter);
```
#### C. GUIDE™ Toolbox Overview

In many applications, it may be required to build a Graphical User Interface (GUI). To this aim, it is very useful the Matlab GUIDE™ toolbox, to make the product easily accessible to the final user [25].

The first step is to open GUIDE™ typing guide on the Command Window. Now we have to choose among various templates:

Blank GUI

GUI with Uicontrolos

GUI with Axes and Menu

Modal Question Dialog

For example if we choose a Blank template, we will get the screen in fig. 3:

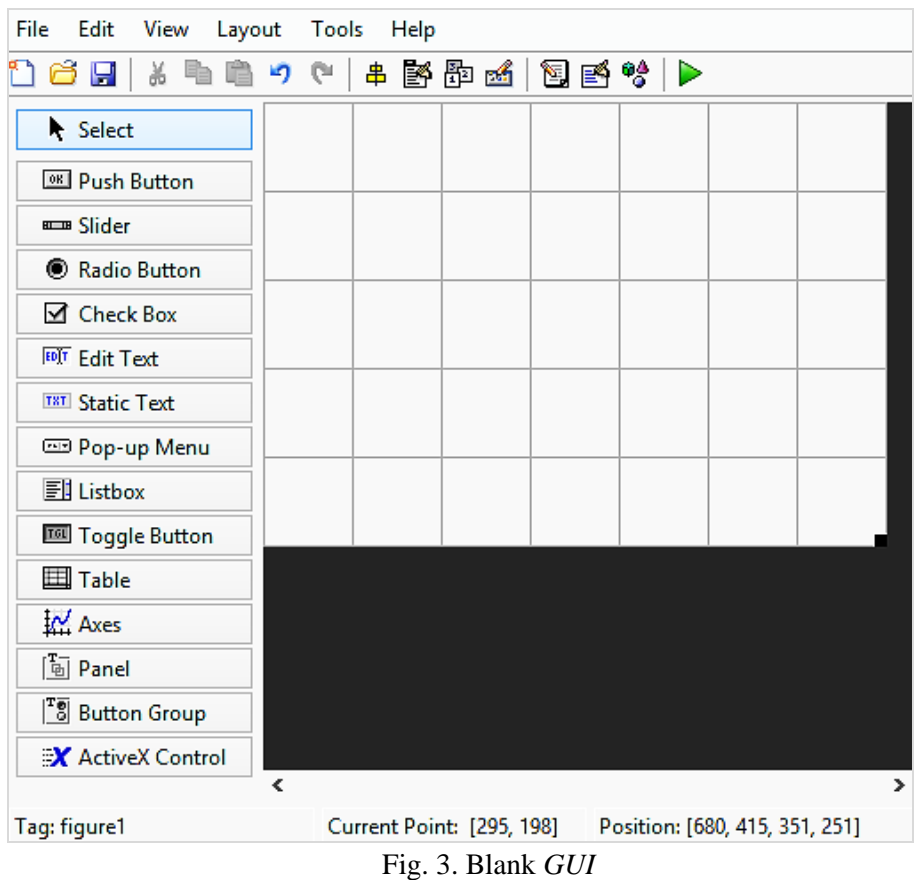

In Fig. 3 we can see on the left all the items that can be used to build a GUI. In this section general features of a GUI and its items are provided.

D. General features

Each item included in GUIDE™ has a list of properties, accessible by a double-click on it. We can notice in particular:

- String, the text written into/next to the selected item;
- Style, the type (pushbutton, checkbox, editable text box, etc);
- Tag, a name by wich MATLAB™ finds the item into the source code.

Clicking on the Save button, the source code is automatically generated. This code is divided into many functions:

- a GUI automatically generated function; do not edit:

function varargout = Example  $GUI(varargin)$ % Begin initialization code - DO NOT EDIT

- opening function, usually where variables and System Objects™ are defined:

% Executes just before Example\_GUI is made visible. function Example\_GUI\_OpeningFcn(hObject,

 eventdata, handles, varargin) handles.output  $=$  hObject: % handles update guidata(hObject, handles);

- output function:

% Outputs function varargout=Example\_GUI\_OutputFcn(hObject, eventdata, handles) varargout $\{1\}$  = handles.output;

- functions associated to the GUI items (here we can see a pushbutton function):

% --- Executes on button press in pushbutton1. function pushbutton1\_Callback(hObject, eventdata, handles)

*1)* Focus on hObject and handles

Each function has some input variables: hObject, handles, eventdata. However, we will focus on hObject and handles, because eventdata has not been implemented until the R2016b version of MATLAB®.

a) hObject

Every GUI item has an associated function in the source code; we will use the hObject syntax to refer to the selected object into its own function.

We need 2 commands to achieve a bi-directional interaction with an object: get and set. For example let's consider the syntax to get or set the content of an editable text box:

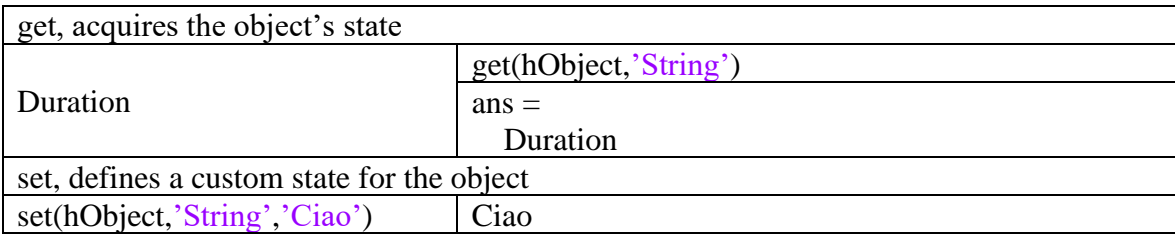

#### b) handles

With the handles structure it is possible to share data among callbacks.

Let's suppose to be into a pushbutton function; we may want to get or set the state of an editable text box (tag edit1)  $[26]$ :

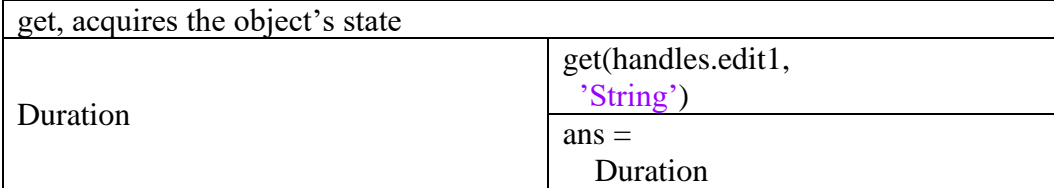

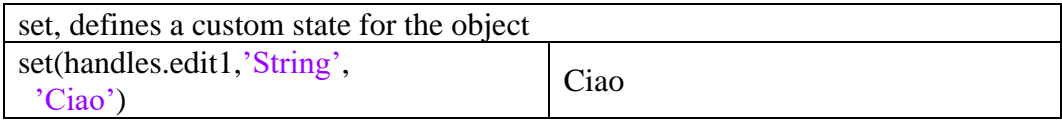

The handles structure has another important application. In fact, when we define a new variable into a function, we cannot use it in other callbacks. In order to share variables (or even System Objects™ and sessions) among callbacks it is necessary to store them into the handles structure:

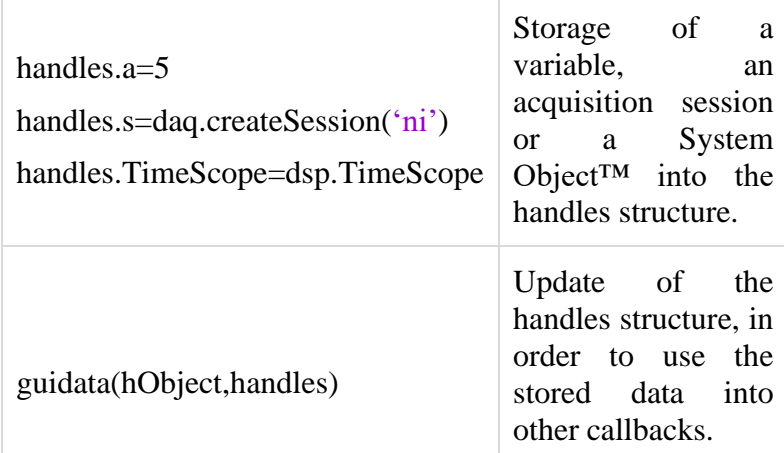

Let's consider the following simple example. Button 1 generates a random number between 0 and 10, it stores it into the rand1 cell of the handles structure, Button 2 doubles it:

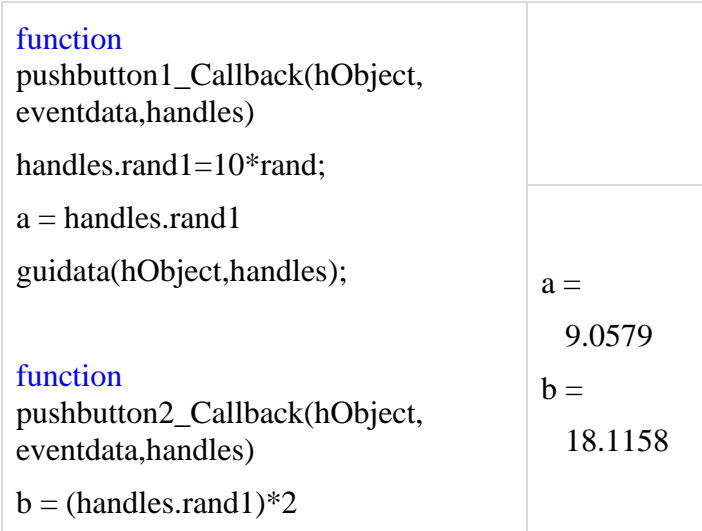

## *2)* Pop-up Menu

A Pop-up Menu is used when the user has to choose something among various options. The automatically generated code consists into two functions:

a) popupmenu1\_CreateFcn: list initialization;

we can define the the various choices typing a set command. The following example code shows how to generate a list with two options, Choice1 and Choice2

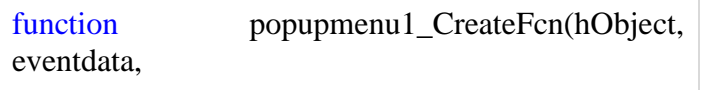

*Volume – 3, Issue – 6 October – 2017*

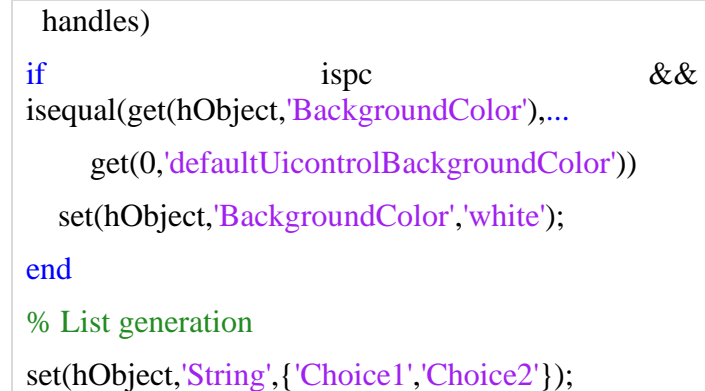

b) popupmenu1\_Callback: this function addreses operations done after a choice has been made; cellstr and contents commands together allow to get the choice made by the user and store it into a variable choice; the following if defines a specific function associated to each choice:

> function popupmenu1\_Callback(hObject, eventdata, handles) % Get the choice made and store into 'choice'  $contents = cellstr(get(hObject, 'String'));$ choice=contents{get(hObject,'Value')}; if (strcmp(choice,'Choice1')) % Operations for Choice1 elseif (strcmp(choice,'Choice2')) % Operations for Choice2 end

*3)* Editable Text Box

An editable Text Box allows the user to manually set some parameters:

- if we are into the edit1 associated function;

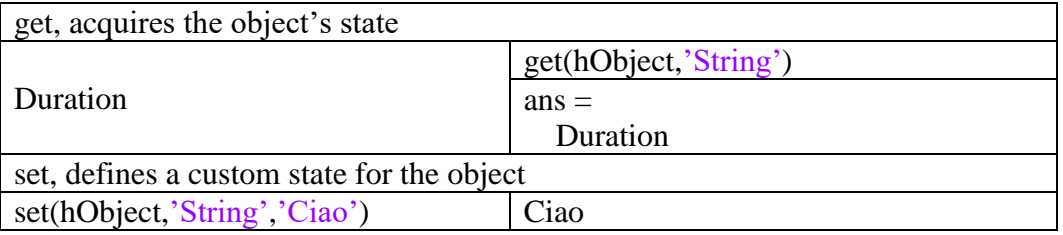

- if we are into another callback;

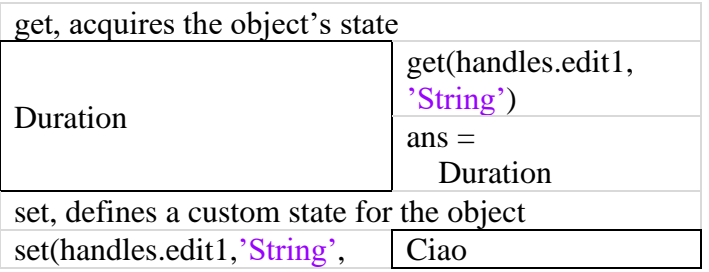

'Ciao')

## *4)* Static Text

A static text box cannot be modified by the user on the GUI. Its state can only be defined into the .m source code:

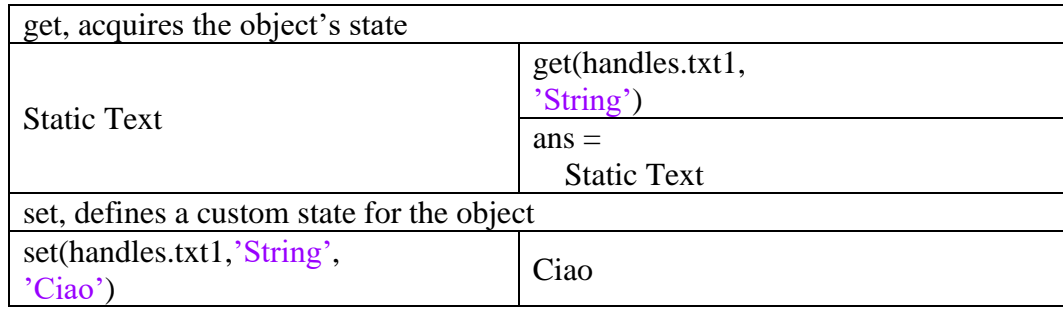

## *5)* Axes

It simply reserves a GUI section for a plot visualization:

## *6)* Checkbox

Checkboxes allow different operations depending on which they are selected or not. A checkbox (box1) has two properties, Value and String:

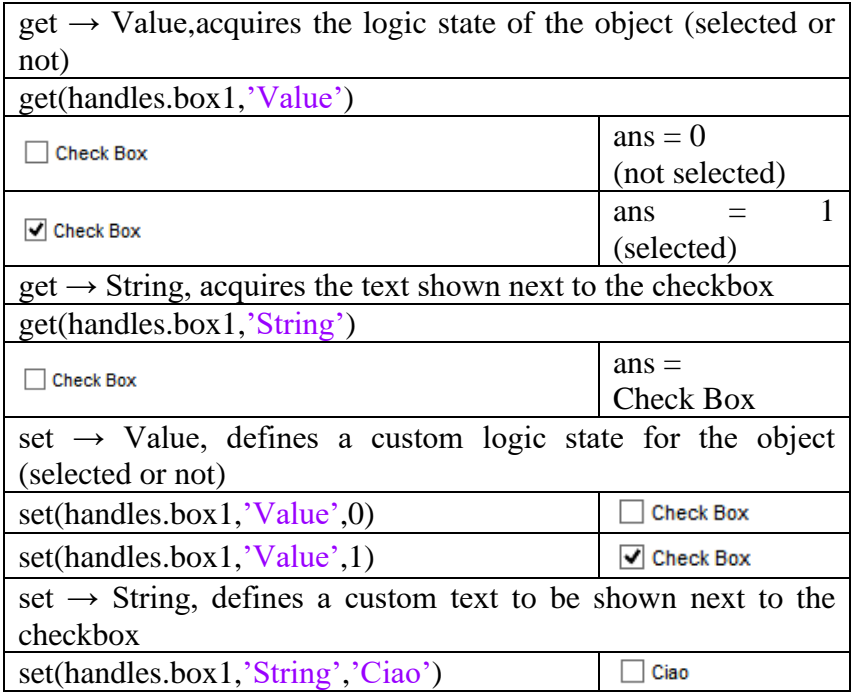

## *7)* Pushbutton

The callback of a pushbutton is executed when the user clicks on it. In this example, Button 1 generates a random number between 0 and 10:

function pushbutton1\_Callback(hObject, eventdata, handles)

n=10\*rand

Having described the main features of the Matlab toolboxes involved in the new project, in the next section the new designed GUI is described.

## III. MATLAB® GUI FOR AUDIO DATA ACQUISITION AND STREAM PROCESSING

This project deals with the creation of a GUI for:

a.Audio data acquisition from AudioInput devices;

b.Data Stream Processing, especially:

- real-time plot visualization on virtual oscilloscope;
- storage of the acquired samples into a text file;

#### c. Post-Processing:

- transmission of the acquired data over AudioOutput devices;
- data storage into an audio file.

#### A. GUI Overview

The GUI is depicted in fig. 4:

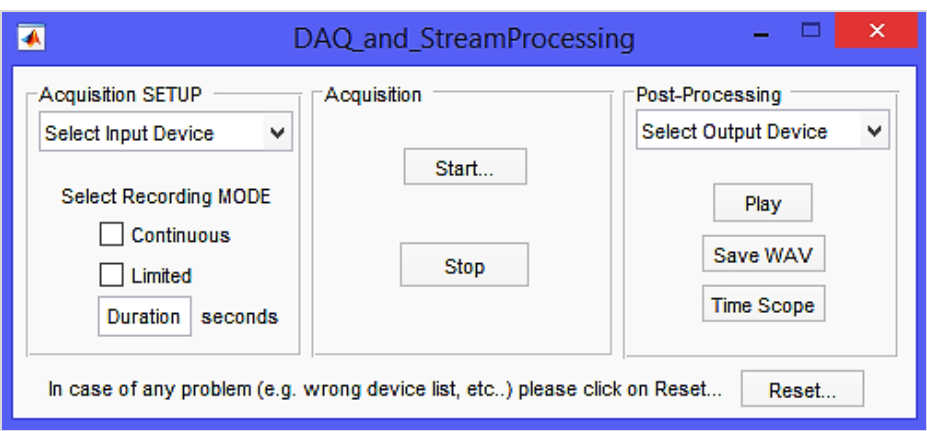

Fig. 4. *GUI* for audio-data acquisition

It is divided into 4 sections:

*1.*Acquisition SETUP, where the session's features are initialized:

- Pop-Up Menu (automatically generated), for the selection of the desired AudioInput device;
- Checkboxes, to choose the acquisition mode between:
	- $\sim$  continuous (runs until the user stops it);
	- $\sim$  limited (runs for a fixed time specified by the user);
- Editable Text Box, in which the user has to specify the duration of the limited acquisition;
- *2.*Acquisition, basically the acquisition's control section:
	- Pushbutton Start, to begin the acquisition;
	- Pushbutton Stop, to stop the continuous acquisition (it is meaningless in case of a limited acquisition);

*3.*Post-Processing, where the acquired data can be processed in various ways:

- Pop-Up Menu (automatically generated), for the selection of an AudioOutput device over which we want to send the acquired data;
- Pushbutton Play, to start the transmission;
- Pushbutton Save WAV, to store the acquired data into an audio file called Audio.wav;
- Pushbutton Time Scope, to visualize a time-domain plot of the whole acquired data on a virtual oscilloscope;

*4.*Pushbutton Reset, to restart the GUI in order to fix some issues (e.g. wrong device lists).

We are going to fully analyze each section, describing all the items and their associated functions.

- B. Preliminary phase
- *1)* Opening function

Here many variables (numeric, propositional, System Objects™) are defined. They will be stored into the handles structure to be available in other callbacks:

a. positioning the GUI:

movegui(gcf,'northwest'); set(0,'units','pixel'); res=get(0,'screensize');

the movegui(gcf,'northwest') command moves the GUI to northwest (top-left). Then, we acquire the resolution of the monitor on which MATLAB® is running, in order to position the TimeScope window accordingly (on some PC the TimeScope window may overlap the GUI).

The result is an array:

[1 1 resHor resVert] (e.g. [1 1 1366 768]).

b.System Objects™ creation code:

handles.TimeScope=dsp.TimeScope('YLimits',[-1,1],

'SampleRate',44100,'ShowGrid',true,...

'Position',[res(3)/2,res(4)/3,res(3)/2.5,res(4)/2]);

handles.TxtWt=dspdemo.TextFileWriter('Filename', 'camp.txt');

handles.TxtRd=dspdemo.TextFileReader('Filename', 'camp.txt','SamplesPerFrame',44100);

handles.SaveWav=dsp.AudioFileWriter('Filename', 'Audio.wav','SampleRate',44100);

- TimeScope, for a real-time plot visualization. The property Position moves the TimeScope window according to the screen resolution (previously acquired). It is important that the property SampleRate corresponds to the SampleRate of an audio session;
- TxtWt e TxtRd, to store (and read) samples into (from) a text file called camp.txt. To make things work, we have to set a proper frame dimension;
- SaveWav, to store the acquired data into an audio file called Audio.wav (setting a proper SampleRate);
	- c. initialization of some auxiliary variables (described later) and setting of their default values:

handles.in='Nothing'; handles.out='Nothing'; handles.venin='directsound'; handles.venout='directsound';

d.update of the handles structure:

handles.output  $=$  hObject: guidata(hObject, handles);

Thus the entire initialization code is:

% Operations executed while the GUI is opening. functionDAQ\_and\_StreamProcessing\_OpeningFcn(hObject, eventdata, handles, varargin) % Move the GUI on top-left corner movegui(gcf, 'northwest'); % Acquire screen resolution set(0,'units','pixel'); res=get(0,'screensize'); %Array [1 1 resH resV] % System Objects initialization handles.TimeScope=dsp.TimeScope('YLimits',[-1,1], 'SampleRate',44100,'ShowGrid',true,... 'Position',[res(3)/2,res(4)/3,res(3)/2.5,res(4)/2]); handles.TxtWt=dspdemo.TextFileWriter('Filename', 'camp.txt'); handles.TxtRd=dspdemo.TextFileReader('Filename', 'camp.txt','SamplesPerFrame',44100); handles.SaveWav=dsp.AudioFileWriter('Filename', 'Audio.wav','SampleRate',44100); % Auxiliary variables handles.in='Nothing'; handles.out='Nothing';

handles.venin='directsound'; handles.venout='directsound'; % Update of the handles structure handles.output  $=$  hObject; guidata(hObject, handles); end

*2)* Pop-Up Menus generation

a) AudioInput device list

It is necessary that the program automatically scans all the connected devices and finds out which of them is an audio-acquisition device.

Each audio device has many properties. In particular, we can notice Subsystems.SubsysemType which can be AudioInput or AudioOutput:

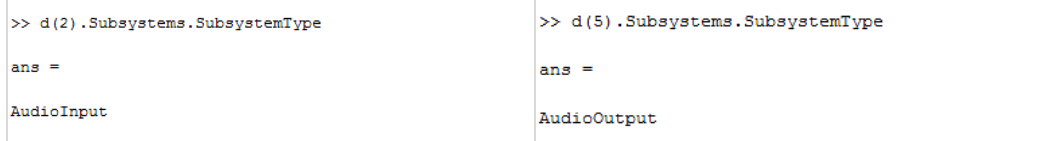

A short description of the device can be found into the Model field:

```
\gg d(2). Model
ans =Microfono (Realtek High Definition Audio)
```
In order to generate a proper AudioInput device list, we need some steps:

a.storage of all the acquisition devices available into a structure called d:

```
global d;
d=daq.getDevices;
```
b.initialization of a matrix inp, which at the end of the loop will contain all the AudioInput devices found; we manually define the first list item:

inp=[{'Select Input Device'}];

c.scanning loop; we check if a device's SubsystemType property is AudioInput; in this case we store its Model field into the inp matrix:

```
% Auxiliary variable: number of AudioInput 
  devices found
i=0:
for (k=1:(length(d))) f=d(k).Subsystems.SubsystemType;
   if (isequal(f,'AudioInput'))
     inp=[inp,{d(k)}.Model}];
```
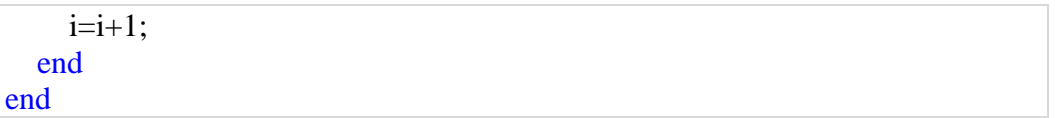

d. list generation; if we found at least one AudioInput device  $(i>0)$ , each cell of the matrix inp becomes a list item:

```
if(i>0)set(hObject, 'string', inp(1:end));
end
```
The whole code for the AudioInput device list generation is as follows:

```
% Automatic AudioInput device list generation
function Input_CreateFcn(hObject, eventdata, 
  handles)
if ispc && isequal(get(hObject,'BackgroundColor'),...
      get(0,'defaultUicontrolBackgroundColor'))
   set(hObject,'BackgroundColor','white');
end
% 'd' contains all the available acquisition 
 devices
global d;
d=daq.getDevices;
% 'inp' is a matrix with all the AudioInput 
 devices. The first % cell is manually defined
inp=[{'Select Input Device'}];
% Number of AudioInput Devices found 
i=0;
% Scanning loop
for (k=1:(length(d))) % 'SubsystemType' check and update of 'inp' 
   f=d(k).Subsystems.SubsystemType;
   if (isequal(f,'AudioInput'))
     inp=[inp,\{d(k).Model\}];i=i+1;
   end
end
% List generation 
if(i>0)set(hObject, 'string', inp(1:end));
end
end
```
The output menu provided by the GUI lists audio input devices if found.

b) AudioOutput device list

The code to find and show the list of audio output deviced connected to the personal computer is basically equal to the previous; in this case we obviously need to check if Subsystems.SubsystemType = AudioOutput.

The code is:

```
% Automatic AudioOutput device list generation
function Output_CreateFcn(hObject, eventdata, 
  handles)
if ispc && isequal(get(hObject,'BackgroundColor'),...
      get(0,'defaultUicontrolBackgroundColor'))
   set(hObject,'BackgroundColor','white');
end
% 'g' contains all the available devices
global g;
g=daq.getDevices;
% 'out' is a matrix with all the AudioOutput devices. The first % cell is manually defined
inp=[{'Select Output Device'}];
i=0; % Number of AudioOutput Devices found
% Scanning loop
for (k=1:(length(g))) % 'SubsystemType' check and update of 'out' 
   f=g(k).Subsystems.SubsystemType;
   if (isequal(f,'AudioOutput'))
    inp=[inp,\{g(k).Model\}];i=i+1;
   end
end
% List generation 
if(i>0)set(hObject, 'string', out(1:end));
end
end
```
The menu provided by the GUI lists output audio devices if found.

The next operation the GUI has to allow is the acquisition setup.

- C. Acquisition SETUP
- *1)* Device selection
	- a) Input

The first step is the selection of the desired AudioInput device:

a.storage into the variable choice of the text of the item. The code is:

global d; % Storage into 'choice' of the selected device  $contents = cellstr(get(hObject, 'String'));$ 

*Volume – 3, Issue – 6 October – 2017*

choice=contents{get(hObject,'Value')};

- b.comparison loop between choice and the Model field stored into d. When the device is recognized, two variables are generated:
	- handles.in, with the ID (e.g. Audio1);
	- handles.venin, with the vendor (e.g. directsound).

If no choice has been made (the selected item is 'Select Input Device'), handles.in = 'Nothing':

```
for (k=1:(length(d))) % Comparison Loop
   if (strcmp(choice,d(k).Model))
      handles.in=d(k).ID;
      handles.venin=d(k).Vendor.ID;
   elseif (strcmp(choice,'Select Input Device'))
      handles.in='Nothing';
   end
end
% Update handles
guidata(gcbo,handles);
```
Thus the entire code is:

```
% Operations executed when an item is selected
function Input_Callback(hObject, eventdata,
  handles)
global d;
% Storage into 'choice' of the selected device
contents = cellstr(get(hObject, 'String'));choice=contents{get(hObject,'Value')};
% Comparison loop
for (k=1:(length(d))) if (strcmp(choice,d(k).Model))
    handles.in=d(k).ID;
      handles.venin=d(k).Vendor.ID;
   elseif (strcmp(choice,'Select Input Device'))
      handles.in='Nothing';
   end
end
% Update handles
guidata(gcbo,handles);
end
```
#### b) Output

In case of the selection of an Output device, we will generate two auxiliary variables:

- handles.out, with the device ID;
- handles.venout, with the vendor.

% Operations executed when an item is selected function Output\_Callback(hObject, eventdata, handles)

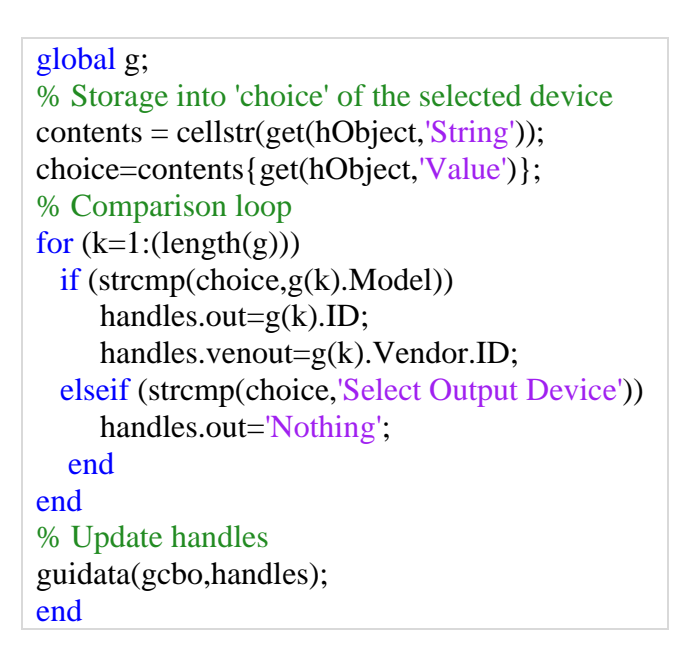

*2)* Acquisition Mode

The user can choose between two different acquisition modes, as in the left hand of figure 4:

- continuous acquisition, which runs until the user manually stops it (using the pushbutton Stop);
- limited acquisition, which runs for a fixed time, specified by the user into an editable text box.
- D. Acquisition
- *1)* Preliminary phase and error checking

The Start pushbutton's code is divided into many parts:

a. initialization of an empty matrix temp, in which the whole acquired data will be stored and inizialization of a variable y which will be the effective duration of the acquisition, using the following code:

```
global temp;
temp=[];
global y;
```
b.at this point it is necessary to check if the user made some setting mistakes, for example if no input and/or output device was selected:

So we have to check if handles.in  $=$  'Nothing'. In this case, a warning message box will appears on screen, as in the left side of fig. 5. The code is:

> if (strcmp(handles.in,'Nothing')) % No Input device has been selected msgbox('Error: Select an Input device');

c. if a device was actually selected an acquisition session can be initialized (vendor = handles.venin) and Input channels can be added (deviceID = handles.in). The code is as follows:

#### else

 handles.s=daq.createSession(handles.venin); handles.s.addAudioInputChannel(handles.in,1:2);

d.at this point another setting error may happen dealing with the choice of the acquisition mode. In fact, there will be three possible cases:

- only Continuous checkbox was selected;
- only Limited checkbox was selected;
- no checkbox or both of them selected.

The code to manage the acquisition selection errors is as follows:

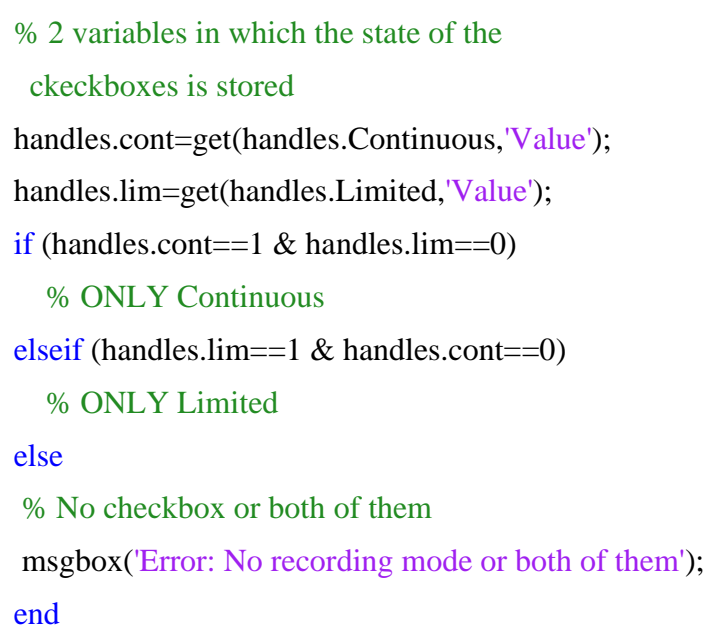

In case of mistake, the warning message box appears as in the right side of fig. 5:

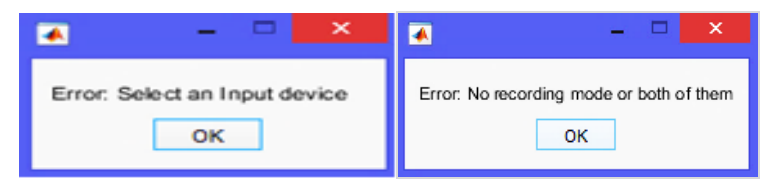

Fig. 21. Error messages boxes appearing if any mistake occurs in the settings and acquisition mode selection

*2)* Continuous Acquisition

The continuous acquisition consists in:

- background audio data acquisition;
- live plot visualization on virtual oscilloscope;
- sample storage into a text file (camp.txt);

- storage of the whole data into a matrix (temp).

The steps we need to make are:

a.setting the propositional property IsContinuous to true, and setting of the TimeScope System Object™ (BufferLength and TimeSpan). The code is as follows:

> handles.s.IsContinuous=true; handles.TimeScope.TimeSpan=5; handles.TimeScope.BufferLength=2\*... (handles.TimeScope.SampleRate)\*... (handles.TimeScope.TimeSpan);

b.initialization of the listener which stores data into a matrix (temp), stores the effective acquisition duration into variable y, stores samples into a text file (camp.txt) and shows a live plot on a virtual oscilloscope.

The code is:

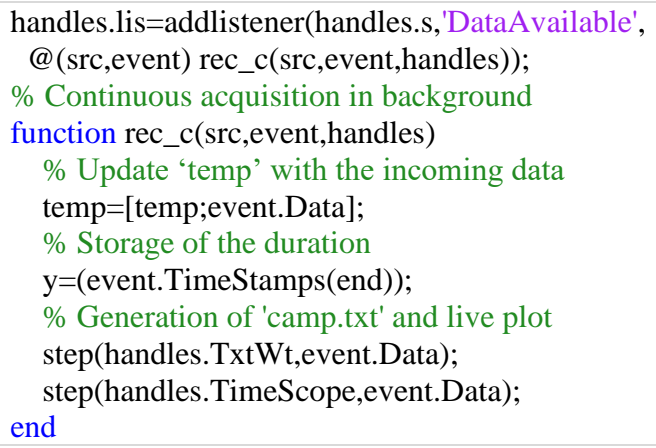

c.startBackground command starts the acquisition and a message box appears confirming the acquisition is started:

The code is:

% The acquisition starts and the user is warned handles.h=msgbox('Acquisition started...'); startBackground(handles.s); % Message box disappears after 0.5 seconds pause $(0.5)$ ; delete(handles.h)

Therefore, the complete code is as follows:

if (handles.cont==1  $\&$  handles.lim==0) handles.s.IsContinuous=true; handles.TimeScope.TimeSpan=5; handles.TimeScope.BufferLength=2\*... (handles.TimeScope.SampleRate)\*...

 (handles.TimeScope.TimeSpan); handles.lis=addlistener(handles.s, 'DataAvailable',@(src,event) rec\_c(src,event,handles)); handles.h=msgbox('Acquisition started...'); startBackground(handles.s); pause(0.5); delete(handles.h) % % % % % % % end % Continuous acquisition in background function rec c(src,event,handles) temp=[temp;event.Data]; y=(event.TimeStamps(end)); step(handles.TxtWt,event.Data); step(handles.TimeScope,event.Data); end

d. Stop acquisition

The Stop button is needed only in case of a continuous acquisition, so it is necessary a preliminar control of the state of the checkboxes. After that, the session is stopped, the user is warned and all the resources are released.

The code is:

```
function Stop_Callback(hObject, eventdata, handles)
%Checkbox control
if ((handles.cont)==1&(handles.lim)==0)
   stop(handles.s);
   h=msgbox('Stopped');
   release(handles.TxtWt);
   release(handles.TimeScope);
   release(handles.s);
   delete(handles.lis);
   clear handles.s;
  pause(1); delete(h);
end
end
```
*3)* Limited Acquisition

a) Error checking

If the user wants the acquisition in a limited time interval, he has to specify the desired duration. So, it is necessary to check if the user typed any non numeric character using the isnan(x) function, which is true in case x is not a number. In case of error a warning message box appears. To achieve this behaviour, the code is:

> % Get the duration inserted by the user x=str2double(get(handles.Duration,'string'));

```
% Check if it is not a number
if (\text{isnan}(x)) msgbox('Error: Invalid duration');
   clear handles.s;
else
   %%%%%%%
```
b) Acquisition

a.If x is a number, it is set as the session's duration (rounding it to the first decimal) and as the TimeSpan of the TimeScope, using the following code:

```
% Setting of the duration (rounded to the first 
  decimal)
y=(ceil(x*10))/10;handles.s.DurationInSeconds=y;
% TimeSpan and BufferLength setting
handles.TimeScope.TimeSpan=ceil(y);
handles.TimeScope.BufferLength=2*...
   (handles.TimeScope.SampleRate)*...
   (handles.TimeScope.TimeSpan);
```
b.listener definition, which stores the acquired data into a matrix (temp), shows a real-time plot and stores the samples into a text file (camp.txt). The code is:

```
lis=addlistener(handles.s,'DataAvailable',...
   @(src,event) rec_l(src,event,handles));
% Limited Acquisition in Background
function rec_l(src,event,handles)
   % Data storage into 'temp'
   temp=[temp;event.Data];
   % Generation of 'camp.txt' and real-time 
   visualization
   step(handles.TxtWt,event.Data);
   step(handles.TimeScope,event.Data);
end
```
c. now the acquisition can start; at the end all the resources are released. The code is:

h=msgbox('Acquisition started...'); startBackground(handles.s); % All the resources are released handles.s.wait(); delete(h); h=msgbox('Stopped'); release(handles.TxtWt); release(handles.TimeScope); release(handles.s); delete(lis); clear handles.s; pause(1); delete(h);

The user is also warned about the start and the end of the acquisition, as in boxes in fig. 6:

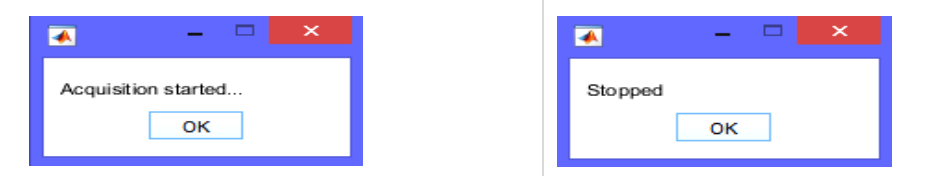

Fig. 6. Boxes provided by the designed GUI to inform the user about the start and stop acquisition The complete code is:

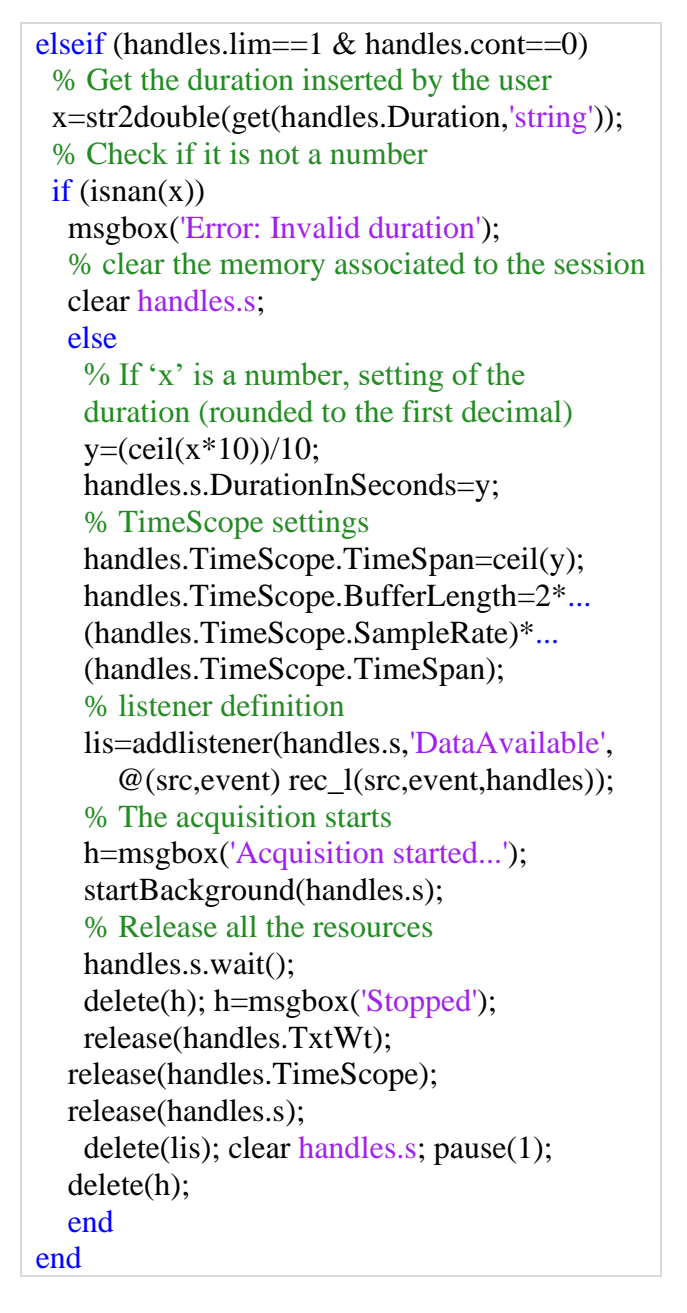

#### E. Post-Processing

Once the acquisition is complete, the user can:

- send the acquired data over an AudioOutput device;

- store data into an audio file;
- visualise the whole acquired data on a virtual oscilloscope.

The code relevant to each option is described in the following subsections.

- *1)* Playback
- a. First we need to check if the user really chose a device; so if handles. out  $=$  Nothing (it was selected 'Select Output Device') a warning message box should appear:

if (strcmp(handles.out, 'Nothing')) msgbox('Error: Select an Output device'); else % Playback end

b.if the user selected a proper device a session is created (vendor = handles.venout) and output channels are added (ID = handles.venout); it is also disabled the minimum number of scans to be queued:

> handles.s=daq.createSession(handles.venout); handles.s.addAudioOutputChannel(handles.out,1:2); % Minimum number of scans is disabled handles.s.IsNotifyWhenScansQueuedBelowAuto=false;

c. at this point we need a listener which queues data in Background:

lis=addlistener(handles.s,'DataRequired',... @(src,event) src.queueOutputData(temp));

d.data is queued and the transmission starts; at the end of the process, all the resources are released:

> handles.s.queueOutputData(temp); handles.s.startBackground(); handles.s.wait(); release(handles.s); delete(lis); clear handles.s;

So the entire code is:

function Play\_Callback(hObject, eventdata, handles) global temp; % Device selection check if (strcmp(handles.out,'Nothing'))

```
 msgbox('Error: Select an Output device');
else
  % Session setup
  handles.s=daq.createSession(handles.venout);
  handles.s.addAudioOutputChannel(handles.out,1:2);
  % Minimum number of scans is disabled
  handles.s.IsNotifyWhenScansQueuedBelowAuto=false;
  % listener to queue data
  lis=addlistener(handles.s,'DataRequired',...
     @(src,event) src.queueOutputData(temp));
  % queue data and start playback
  handles.s.queueOutputData(temp);
  handles.s.startBackground();
  % At the end, the resources are released
 handles.s.wait():
  release(handles.s); delete(lis); 
  clear handles.s;
end
end
```
## *2)* Audio file Generation

Clicking on the pushbutton Save WAV into the designed GUI, we can store the acquired data into an audio file (Audio.wav). The loop reads samples from camp.txt (generated during the acquisition) and stores them into Audio.wav.

Then the user is warned about the end of the process, as in boxes in fig. 7, and all the resources are released.

The entire code is:

```
function Save_Callback(hObject, eventdata,
  handles)
% Reading samples from 'camp.txt' and generation 
  of 'Audio.wav'
while (~isDone(handles.TxtRd))
   data=step(handles.TxtRd);
   step(handles.SaveWav,data);
end
% Warn the user and release the resources
h=msgbox('Saved'); 
release(handles.TxtRd);
release(handles.SaveWav); 
pause(0.5);
delete(h);
end
                               Current Folder
     \overline{\mathbf{a}}Name A
      Saved
                                 Add-Ons
                               \overline{+}
```
 $\overline{+}$ 

**OK** 

Examples

Audio.wav

Fig. 7. Boxes provided by the designed GUI to warn about the end of the audio file saving

*3)* TimeScope

This pushbutton is very useful in case of a continuous acquisition. In fact, the acquisition may last longer than the TimeSpan of the TimeScope window. In these cases, the plot we can see at the end of the acquisition is partial, so that the user cannot work with all the acquired data (for example we may want to make measurements).

The pushbutton Time Scope solves this issue, defining a proper TimeSpan for the TimeScope window (Fig. 8):

- the new TimeSpan is the variable y generated during the acquisition;
- we read samples from camp.txt;
- the read samples are shown on a virtual oscilloscope.

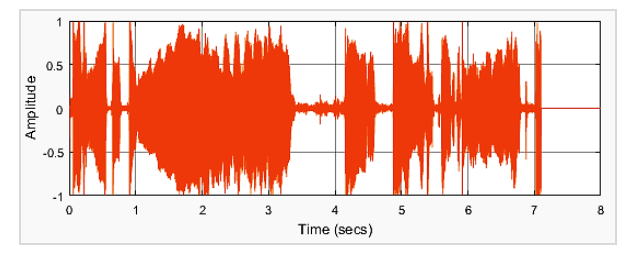

Fig. 8. TimeSpan has been correctly defined

The code is:

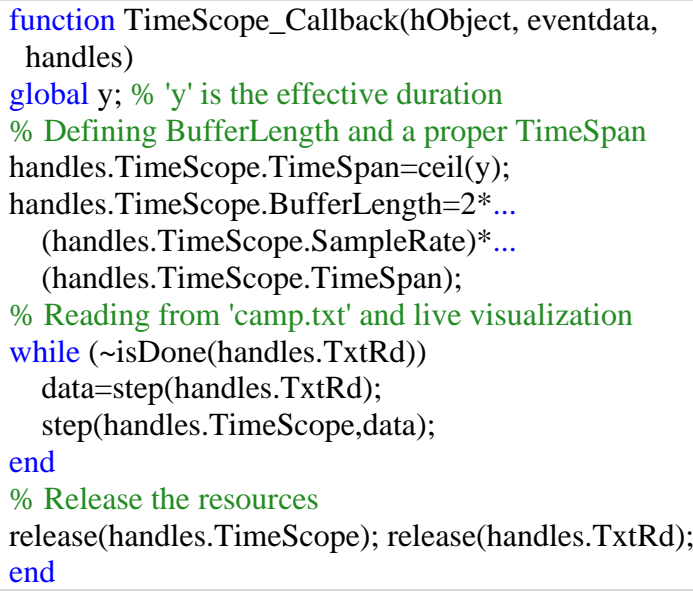

## F. Reset

When we type a daq.getDevices command, its result is hold in memory until MATLAB® is restarted. So, if we connect/disconnect a device, a new daq.getDevices command still gives the same result as before.

*Volume – 3, Issue – 6 October – 2017*

For example, at the opening of the GUI there is a certain device enabled. Let's now suppose that we want to disable that device (e.g. Missaggio Stereo). In order to visualize the correct list, we need to clear MATLAB® cache with a clear all command. Pushbutton Reset clears cache and restarts the GUI:

> function Reset\_Callback(hObject, eventdata, handles) close; clear all; h=msgbox('Restarting, please wait...'); DAQ and StreamProcessing; delete(h); end

The user is warned and when the GUI is opened again the disabled device will not be on the list anymore.

## G. Summary

a.Opening function:

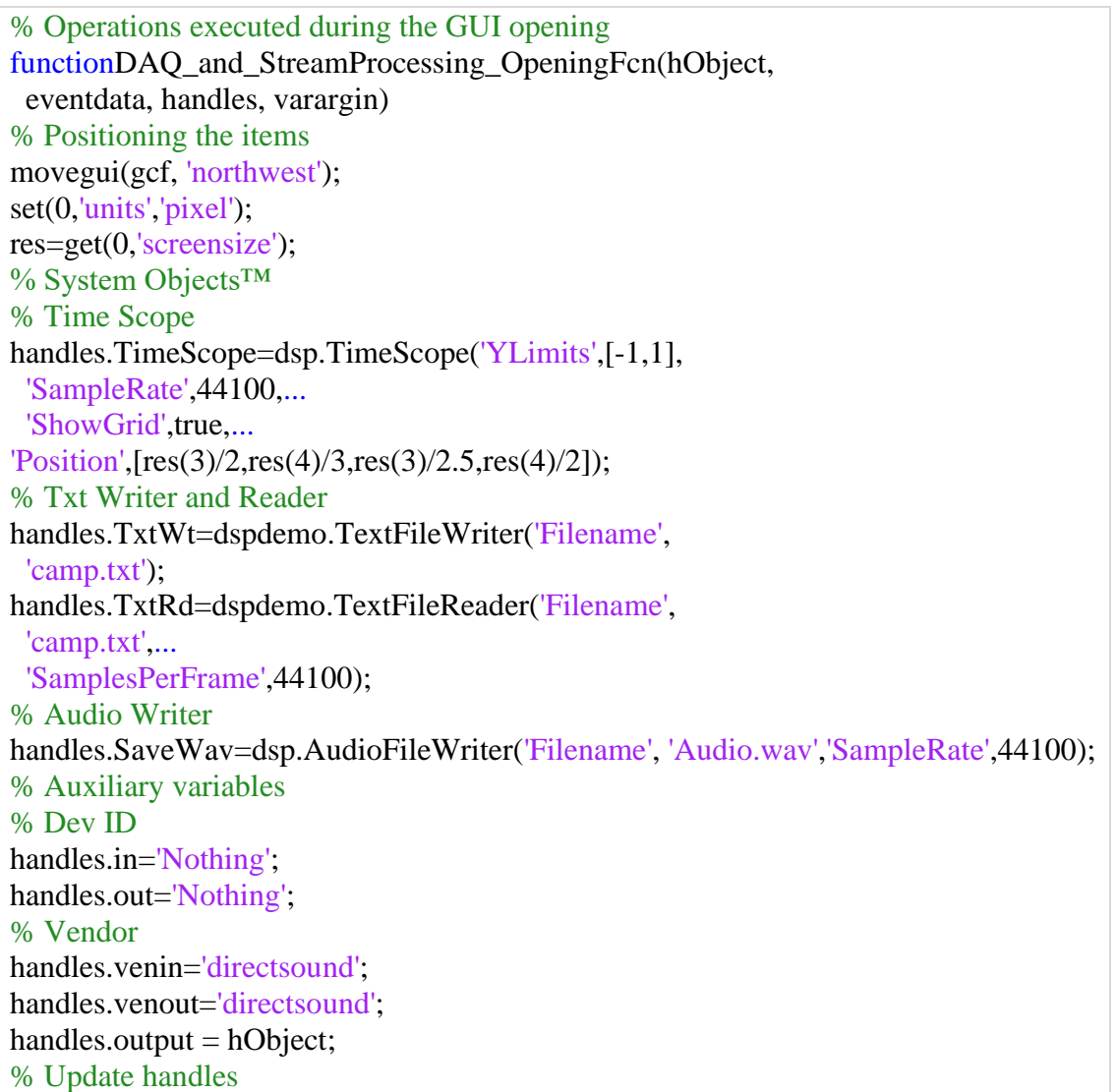

*Volume – 3, Issue – 6 October – 2017*

```
guidata(hObject, handles);
end
```
b.AudioInput device list generation:

```
% Automatic generation of the Input device list
function Input CreateFcn(hObject, eventdata, handles)
if ispc && isequal(get(hObject,'BackgroundColor'),...
      get(0,'defaultUicontrolBackgroundColor'))
   set(hObject,'BackgroundColor','white');
end
global d;
d=daq.getDevices;
% First list item
inp=[{'Select Input Device'}]; 
i=0:
% Scanning loop
for (k=1:(length(d))) f=d(k).Subsystems.SubsystemType;
   if (isequal(f,'AudioInput'))
     inp=[inp,\{d(k).Model\}];i=i+1;
   end
end
if(i>0)% List generation
set(hObject, 'string', inp(1:end)); 
end
end
```
c.AudioOutput device list generation:

```
% Automatic generation of the Output device list
function Output_CreateFcn(hObject, eventdata, handles)
if ispc && isequal(get(hObject,'BackgroundColor'),...
      get(0,'defaultUicontrolBackgroundColor'))
   set(hObject,'BackgroundColor','white');
end
global g;
g=daq.getDevices;
% First list item
out=[{'Select Output Device'}]; 
i=0:
% Scanning loop
for (k=1:(length(g))) f=g(k).Subsystems.SubsystemType;
   if (isequal(f,'AudioOutput'))
    out=[out,\{g(k).Model\}];i=i+1;
   end
```
end  $if(i>0)$ % List generation set(hObject, 'string', out(1:end)); end end

d.callback executed at the selection of an Input device:

```
% Callback executed at the selection of an item
function Input Callback(hObject, eventdata, handles)
global d;
contents = cellstr(get(hObject, 'String'));choice=contents{get(hObject,'Value')};
% Scanning loop
for (k=1:(length(d))) if (strcmp(choice,d(k).Model))
     handles.in=d(k).ID;
     handles.venin=d(k).Vendor.ID;
   elseif (strcmp(choice,'Select Input Device')) % Error
     handles.in='Nothing';
   end
end
guidata(gcbo,handles);
end
```
e. callback executed at the selection of an Output device:

```
% Callback executed at the selection of an item
function Output_Callback(hObject, eventdata,
  handles)
global g;
contents = cellstr(get(hObject, 'String'));choice=contents{get(hObject,'Value')};
% Scanning loop
for (k=1:(length(g))) if (strcmp(choice,g(k).Model))
     handles.out=g(k).ID;
      handles.venout=g(k).Vendor.ID;
  % Error 
  elseif (strcmp(choice,'Select Output Device')) 
      handles.out='Nothing';
  end
end
guidata(gcbo,handles);
end
```
f. pushbutton Start:

function Start\_Callback(hObject, eventdata,

*Volume – 3, Issue – 6 October – 2017*

 handles) global temp; temp=[]; global y; if (strcmp(handles.in,'Nothing')) % No device msgbox('Error: Select an Input device'); else % Session setup handles.s=daq.createSession(handles.venin); handles.s.addAudioInputChannel(handles.in,1:2); handles.cont=get(handles.Continuous,'Value'); handles.lim=get(handles.Limited,'Value'); if (handles.cont==1  $\&$  handles.lim==0) % Contin handles.s.IsContinuous=true; handles.TimeScope.TimeSpan=5; handles.TimeScope.BufferLength=2\*... handles.TimeScope.SampleRate)\*... handles.TimeScope.TimeSpan); handles.lis=addlistener(handles.s,'DataAvailable', @(src,event) rec\_c(src,event,handles)); handles.h=msgbox('Acquisition started...'); startBackground(handles.s); pause(0.5); delete(handles.h) elseif (handles.lim==1 & handles.cont==0) % Lim x=str2double(get(handles.Duration,'string')); if (isnan(x)) % Wrong duration msgbox('Error: Invalid duration'); clear handles.s; else % Limited acquisition  $y=(ceil(x*10))/10;$  handles.s.DurationInSeconds=y; handles.TimeScope.TimeSpan=ceil(y); handles.TimeScope.BufferLength=2\*... handles.TimeScope.SampleRate)\*... (handles.TimeScope.TimeSpan); lis=addlistener(handles.s,'DataAvailable', @(src,event) rec\_l(src,event,handles)); h=msgbox('Acquisition started...'); startBackground(handles.s); handles.s.wait(); delete(h); h=msgbox('Stopped'); release(handles.TxtWt); release(handles.TimeScope); release(handles.s); delete(lis); clear handles.s; pause(1); delete(h); end else % No recording mode clear handles.s; msgbox('Error: No recording mode or both of them');

*Volume – 3, Issue – 6 October – 2017*

```
 end
end
function rec_c(src,event,handles) % Continuous
   temp=[temp;event.Data];
   y=(event.TimeStamps(end));
   step(handles.TxtWt,event.Data);
   step(handles.TimeScope,event.Data);
end
function rec_l(src,event,handles) % Limited 
   temp=[temp;event.Data];
   step(handles.TxtWt,event.Data);
   step(handles.TimeScope,event.Data);
end
guidata(hObject,handles);
end
```

```
g.pushbutton Stop:
```

```
function Stop_Callback(hObject, eventdata, 
  handles)
if ((handles.cont)==1\&(handles.lim)==0)
   stop(handles.s); % Stop acquisition 
  h=msgbox('Stopped');
   release(handles.TxtWt);
  release(handles.TimeScope);
   release(handles.s); delete(handles.lis);
   clear handles.s; pause(1); delete(h);
end
end
```
h.pushbutton Play:

```
function Play Callback(hObject, eventdata, handles)
global temp;
if (strcmp(handles.out,'Nothing')) % Error
   msgbox('Error: Select an Output device');
else % Playback
  handles.s=daq.createSession(handles.venout);
  handles.s.addAudioOutputChannel(handles.out,1:2);
  handles.s.IsNotifyWhenScansQueuedBelowAuto=false;
  lis=addlistener(handles.s,'DataRequired',...
   @(src,event) src.queueOutputData(temp));
  handles.s.queueOutputData(temp);
  handles.s.startBackground(); 
  handles.s.wait();
  release(handles.s); delete(lis); 
  clear handles.s;
end
end
```
i. pushbutton Save WAV:

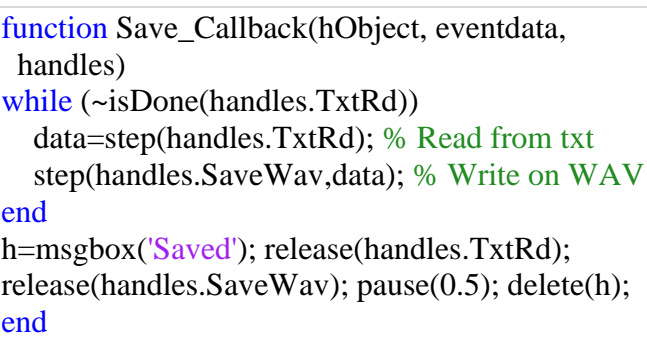

## j. pushbutton TimeScope:

```
function TimeScope_Callback(hObject, eventdata, 
  handles)
global y;
handles.TimeScope.TimeSpan=ceil(y);
handles.TimeScope.BufferLength=2*...
   (handles.TimeScope.SampleRate)*...
   (handles.TimeScope.TimeSpan);
while (~isDone(handles.TxtRd))
   data=step(handles.TxtRd); % Read from txt
   step(handles.TimeScope,data); % Plot
end
release(handles.TimeScope); release(handles.TxtRd);
end
```
k.pushbutton Reset:

function Reset Callback(hObject, eventdata, handles) close; clear all; % Clear cache h=msgbox('Restarting, please wait...'); DAQ\_and\_StreamProcessing; delete(h); end

## **III. CONCLUSIONS**

In this paper, the detail of design of a GUI in Matlab environment in order to perform audio data acquisition and stream processing has been presented. The toolboxes involved are Data Acquisition, DSP and GUIDE, using the so-called System Objects, a very useful facility provided by Matlab. The GUI allows also to manage errors and warnings and a lot of tests demonstrate it works very well. The next step is to apply this design for a specific application, in particular for biological sounds acquisition and processing.

**Conflict of interest:** The authors declare that they have no conflict of interest.

**Ethical statement:** The authors declare that they have followed ethical responsibilities.

## **REFERENCES**

- [1]<https://www.mathworks.com/products/daq.html>
- [2]<https://it.mathworks.com/help/daq/ref/daq.getdevices.html>
- [3]<https://it.mathworks.com/help/daq/ref/daq.createsession.html>
- [4] <https://it.mathworks.com/help/daq/ref/addanaloginputchannel.html>

- [5]<https://it.mathworks.com/help/daq/ref/addaudioinputchannel.html>
- [6]<https://it.mathworks.com/help/daq/ref/startforeground.html#bt960af-2>
- [7]<https://it.mathworks.com/help/daq/ref/startbackground.html#bt9z7gd-3>
- [8]<https://it.mathworks.com/help/daq/ref/dataavailable.html>
- [9]<https://it.mathworks.com/help/daq/ref/iscontinuous.html>
- [10[\]https://it.mathworks.com/help/daq/ref/addanalogoutputchannel.html](https://it.mathworks.com/help/daq/ref/addanalogoutputchannel.html)
- [11[\]http://it.mathworks.com/help/daq/ref/addaudiooutputchannel.html](http://it.mathworks.com/help/daq/ref/addaudiooutputchannel.html)
- [12]<https://it.mathworks.com/help/daq/ref/queueoutputdata.html>
- [13[\]https://it.mathworks.com/help/daq/ref/startforeground.html#bt960af-3](https://it.mathworks.com/help/daq/ref/startforeground.html#bt960af-3)
- [14]<https://it.mathworks.com/help/daq/ref/startbackground.html#bt9z7gd-4>
- [15[\]https://it.mathworks.com/help/daq/examples/acquire-continuous-and-background-data-using-ni](https://it.mathworks.com/help/daq/examples/acquire-continuous-and-background-data-using-ni-devices.html)[devices.html](https://it.mathworks.com/help/daq/examples/acquire-continuous-and-background-data-using-ni-devices.html)
- [16]<https://it.mathworks.com/products/dsp-system.html>
- [17]<https://it.mathworks.com/discovery/stream-processing.html>
- [18]<https://it.mathworks.com/help/dsp/gs/what-are-system-objects.html?searchHighlight=system%20objects>
- [19]<https://it.mathworks.com/help/dsp/gs/system-objects-methods.html>
- [20]<https://it.mathworks.com/help/dsp/ref/dsp.audiofilereader-class.html>
- [21]<https://it.mathworks.com/help/dsp/ref/dsp.audiofilewriter-class.html>
- [22]<https://it.mathworks.com/help/dsp/ref/dsp.timescope-class.html#zmw57dd0e292591>
- [23]<https://it.mathworks.com/help/dsp/ref/dsp.sinewave-class.html>
- [24[\]https://it.mathworks.com/help/dsp/examples/creating-new-kinds-of-system-objects-for-file-input-and](https://it.mathworks.com/help/dsp/examples/creating-new-kinds-of-system-objects-for-file-input-and-output.html#zmw57dd0e386)[output.html#zmw57dd0e386](https://it.mathworks.com/help/dsp/examples/creating-new-kinds-of-system-objects-for-file-input-and-output.html#zmw57dd0e386)
- [25]<https://it.mathworks.com/discovery/matlab-gui.html>
- [26]<https://it.mathworks.com/videos/handles-and-other-inputs-to-guide-callbacks-97328.html>